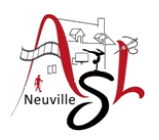

Réalisation carte Noël/Nouvel An

Nous allons réaliser une image pour une carte de noël ou pour le nouvel an dans Microsoft WORD.

Après avoir créé le document, l'enregistrer-sous au format DOCX

- Configuration de la page dans l'onglet **MISE EN PAGE** :
	- o Sélectionner la **TAILLE** *A6* ou *personnalisée* (14.8cmx10.5cm) par exemple. Il est à noter que la liste des formats disponibles dépend de l'imprimante sélectionnée,<br> $\frac{1}{2}$

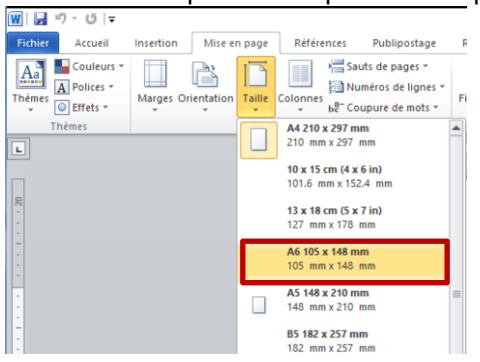

- o Mettre en **ORIENTATION** *PAYSAGE*
- o Mettre les **MARGES** à *zéro*. Cliquer sur **IGNORER** la correction dans la boite de dialogue,

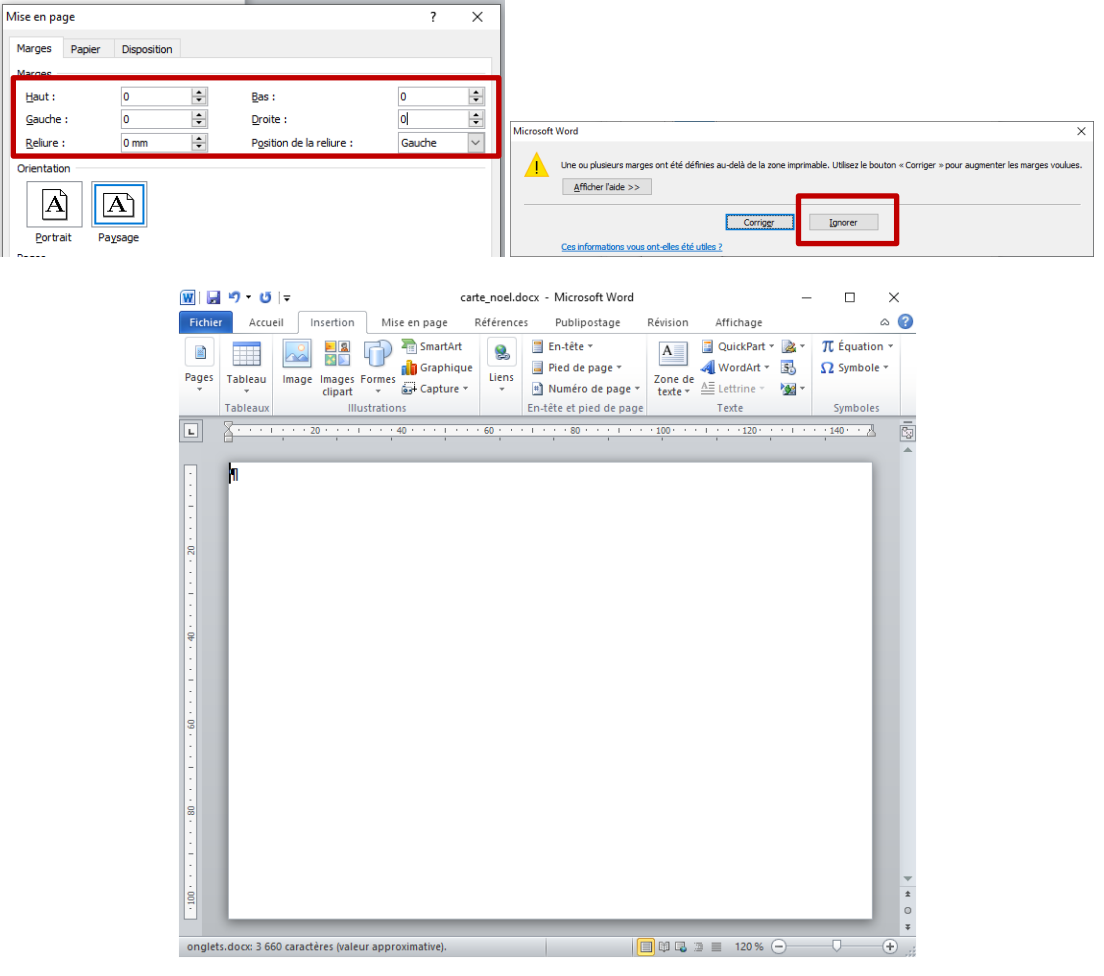

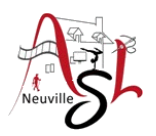

## Insérer une image

- o Cliquer sur le menu **INSERTION** puis sur **IMAGE**, sélectionner une image ou photo dans un de vos répertoires,
- o Ajuster la taille de l'image à la taille du document à l'aide des poignets. Sélectionner une

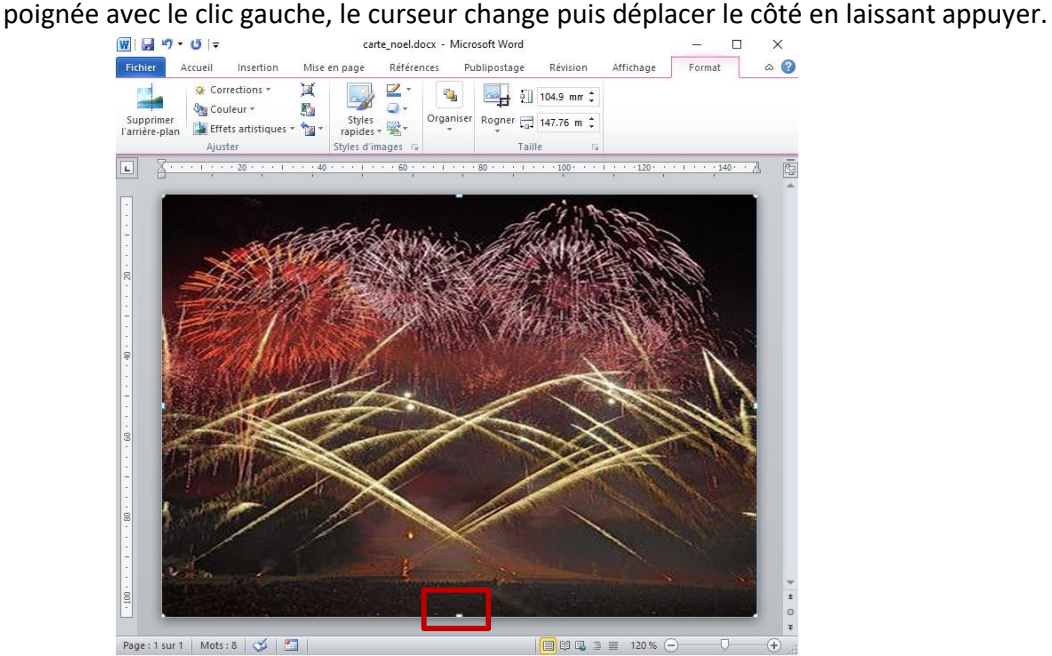

Ou modifiant directement la dimension

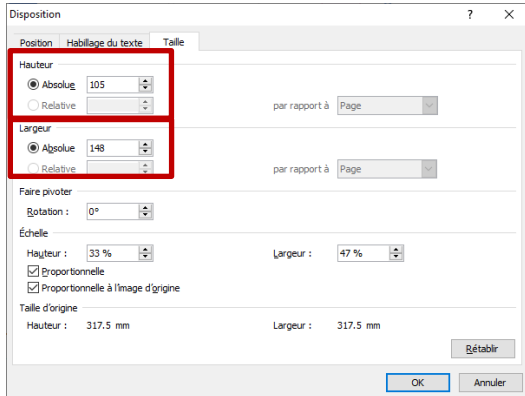

- Insérer un texte standard sur l'image :
	- o Sélectionner **DESSINER UNE ZONE DE TEXTE** dans le menu **INSERTION ZONE DE TEXTE**. Cliquer sur l'image ou tracer un rectangle,

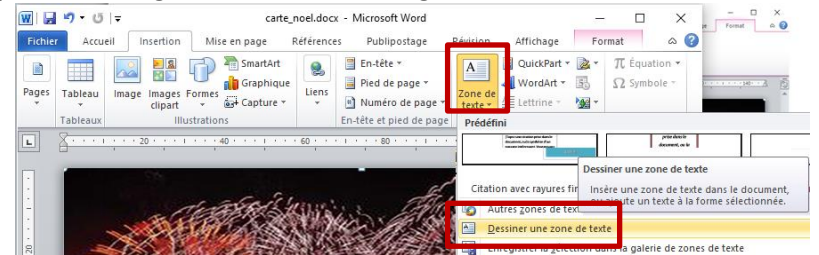

o Ecrire un texte dans le rectangle

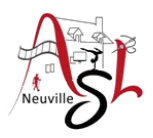

o Cliquer dans le rectangle pour sélectionner le texte. Dans le menu **ACCUEIL**, changer

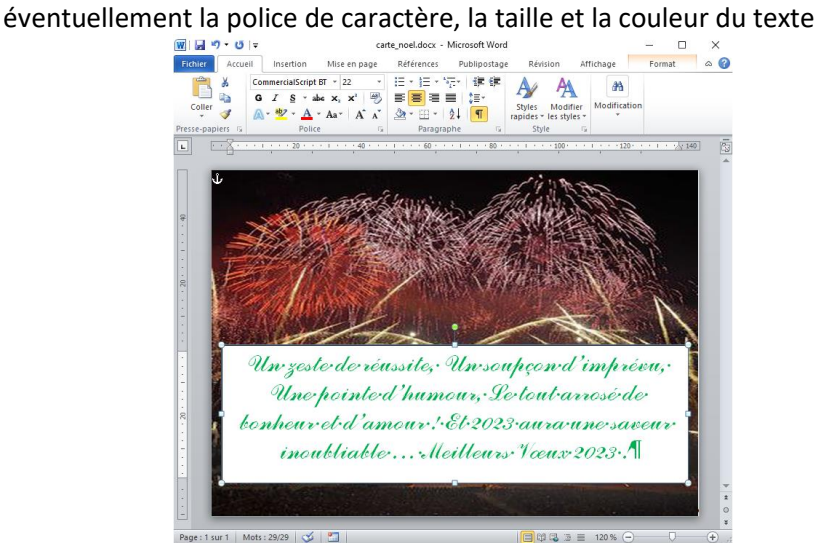

o Supprimer le fond et le contour du rectangle. Sélectionner le cadre du texte en cliquant sur le texte. Dans l'onglet contextuel **FORMAT** qui a été ajouté après sélection du cadre du texte. Dans **REMPLISSAGE DE FORME** sélectionner **AUCUN REMPLISSAGE** puis dans **CONTOUR DE FORME** sélectionner **SANS** 

**CONTOUR**. Ajuster la couleur si besoin.

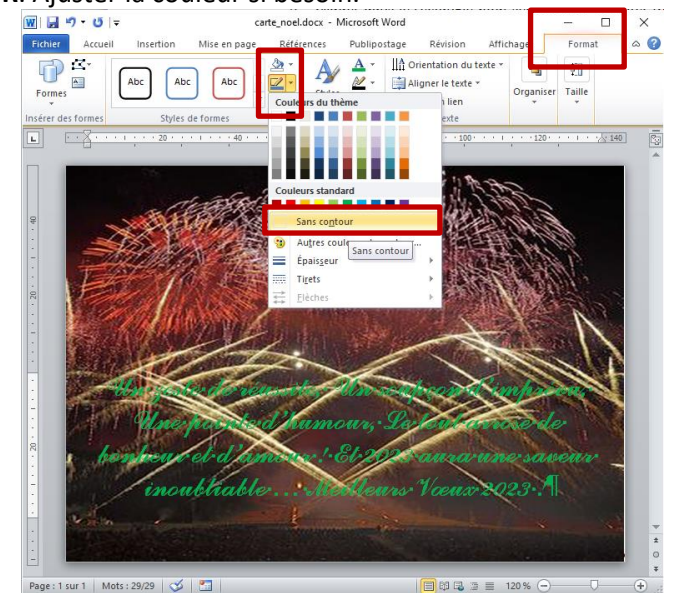

o Placer votre texte sur l'image.

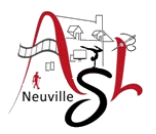

- Insérer un texte artistique sur l'image :
	- o Sélectionner sur la flèche sous **WORDART** dans le menu **INSERTION** puis sélectionner la forme et couleur des lettres

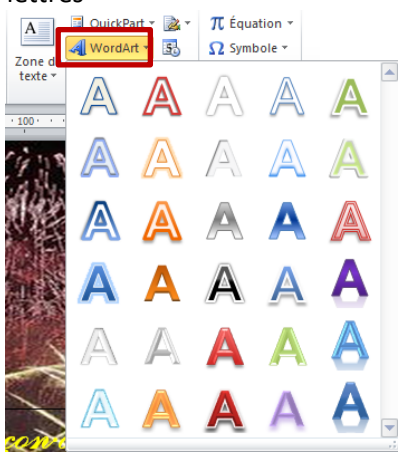

o Saisir votre texte dans la zone de texte affichée.

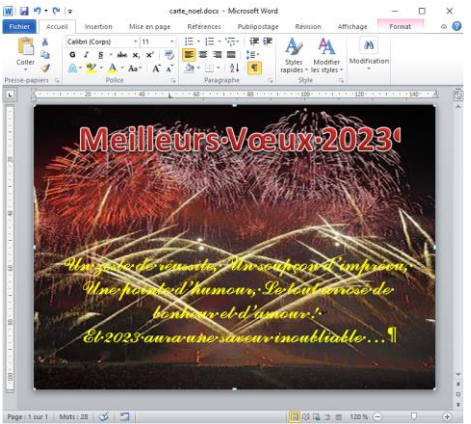

o Modifier la forme du texte.

Le texte Wordart doit être sélectionné. Dans l'onglet contextuel **FORMAT**, cliquer sur **EFFETS DU TEXTE**. Ensuite sélectionner l'effet que vous souhaitez.

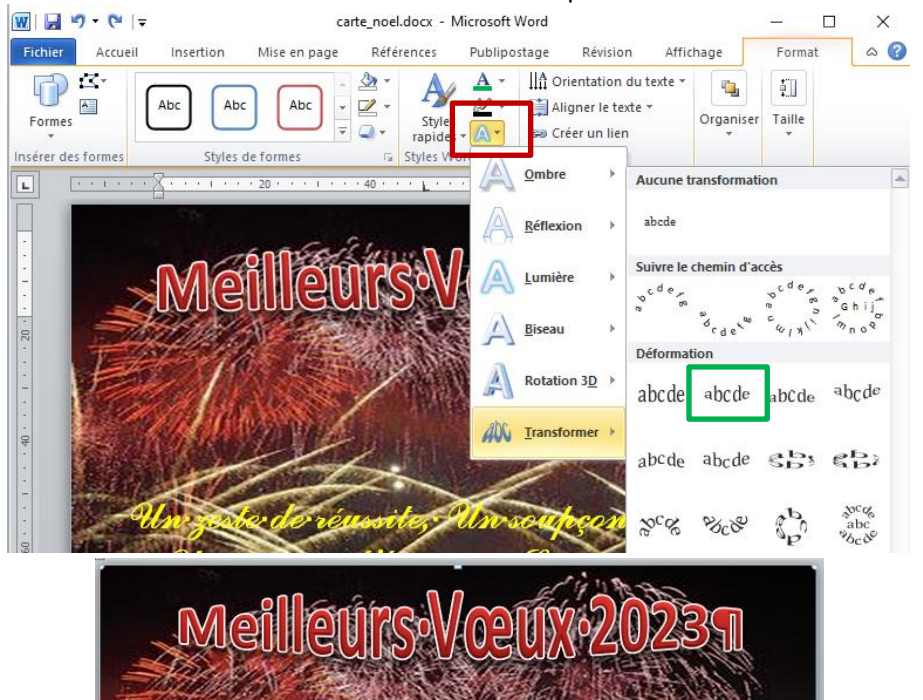

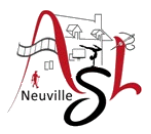

- o Vous pouvez redimensionner le cadre, la dimension du texte change.
- o *Vous pouvez appliquer les mêmes actions sur le zone de texte du bloc précédent.*
- Insertion d'objet (images avec fond transparent) :
	- o Dans **INSERTION IMAGE**, sélectionner une ou plusieurs images avec un fond transparent. Pour sélectionner plusieurs images, maintenir la touche CTRL appuyée quand vous sélectionnez une image. ATTENTION assurez-vous avant que rien n'a été sélectionné.

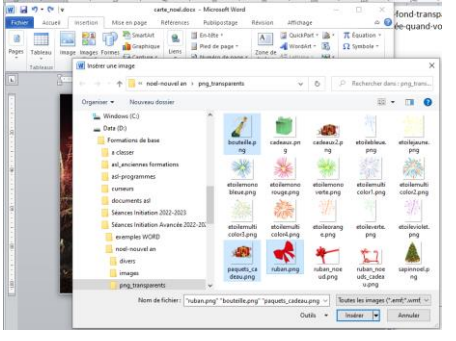

o Les images insérées sont ajoutées dans des nouvelles pages.

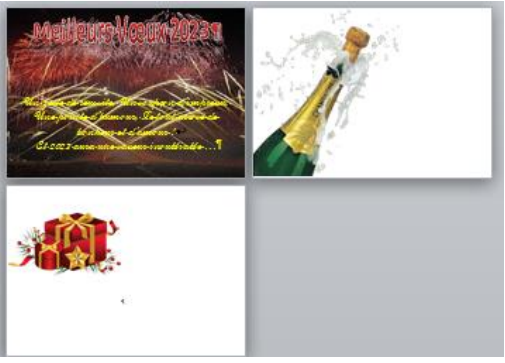

o Sur chaque image vous devrez modifier l'habillage de l'image. Cliquer droit sur une image, puis sélectionner **TAILLE ET POSITION**. Dans la boite de dialogue, sélectionner l'onglet **HABILLAGE DU TEXTE**, cliquer sur l'icône **DEVANT LE TEXTE**.

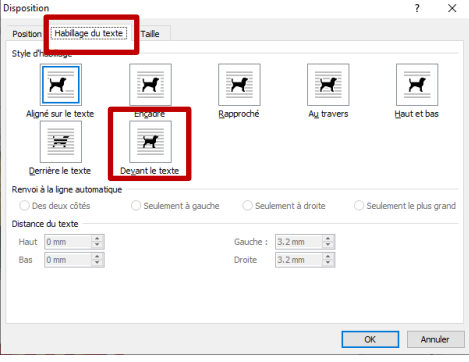

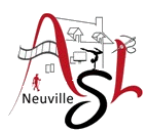

o Vous pouvez alors déplacer les images et les redimensionner.

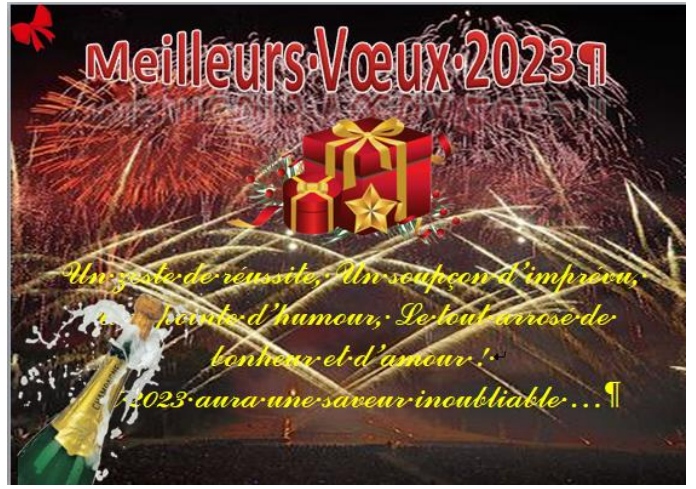

o Copier-coller le nœud. Déplacer la copie dans le coin opposé. Cliquer droit sur le nœud dans le menu contextuel qui s'affiche, cliquer sur l'icône **ROTATION** puis sur **RETOURNER HORIZONTAL**.

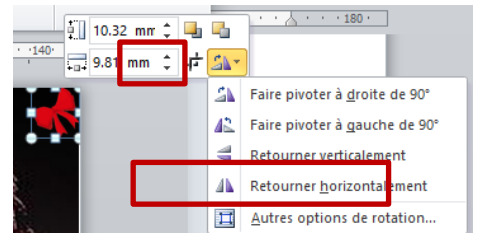

Ou dans l'onglet contextuel **FORMAT**

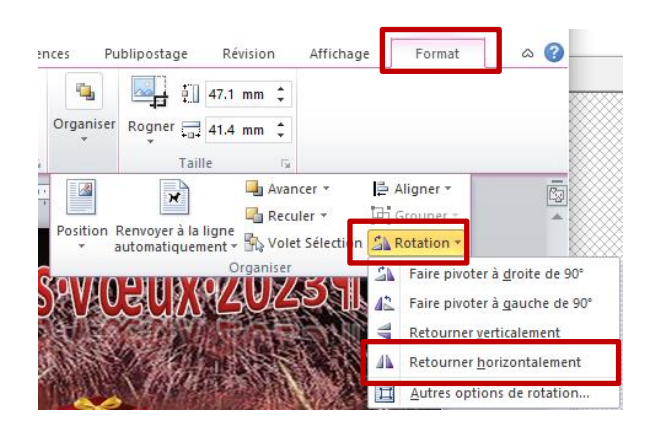

Effectuer la même opération avec la bouteille

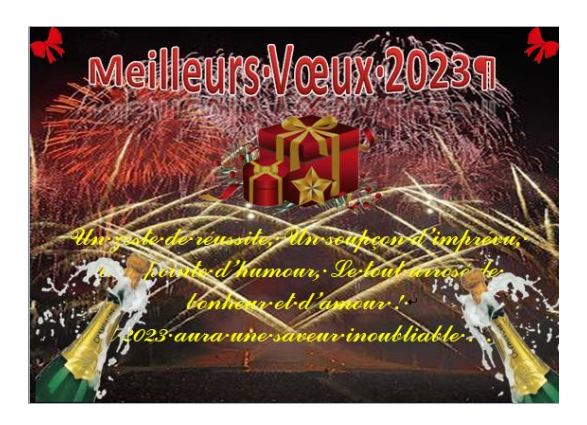

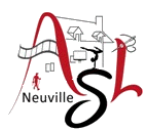

o Dans notre cas, .vous vous apercevez que le texte jaune est sous les bouteilles. Cliquer droit sur le texte. Dans l'onglet contextuel **FORMAT**, cliquer sur *ORGANISER* puis sur **AVANCER** enfin sur **METTRE AU PREMIER PLAN**

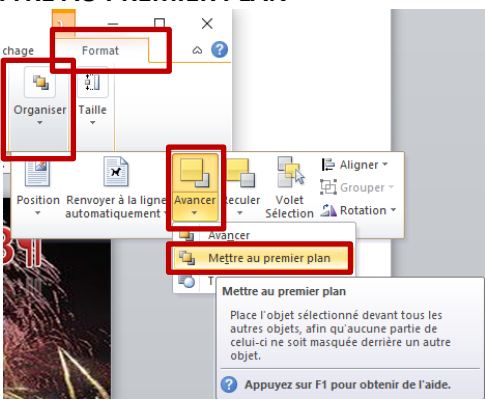

- o Vous pouvez aussi faire d'autres réglages.
	- La couleur du cadeau est foncée. Nous allons modifier la luminosité et le contraste. Sélectionner l'image du cadeau. Dans l'onglet contextuel **FORMAT**, cliquer sur **CORRECTION** puis sur un des icônes de la rubrique **LUMINOSITE ET CONTRASTE**.

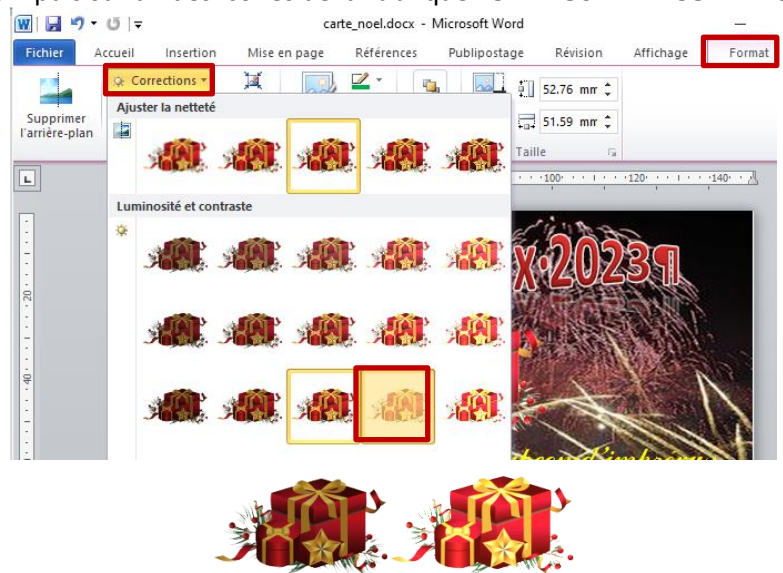

o Résultat après les réglages ci-dessous.

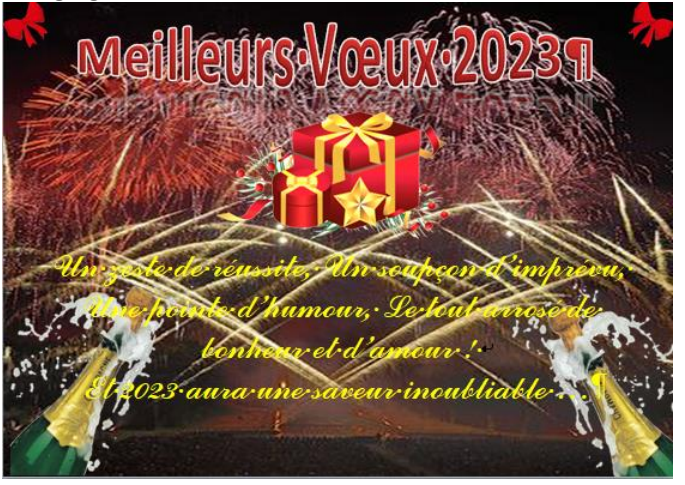

N'oublier pas de **sauvegarder votre travail** et de l'enregistrer-sous en PDF

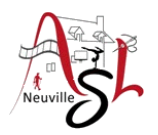

- Pour aller plus loin,
	- <sup>J</sup>e vous propose d'ajouter des objets issus de **PAINT3D**
		- o Ouvrir **PAINT3D**, cliquer sur nouveau.
		- o Cliquer sur le bouton **BIBLIOTHEQUE 3D**, dernier bouton de la barre des boutons. Attention vous devez être connecté au réseau internet.

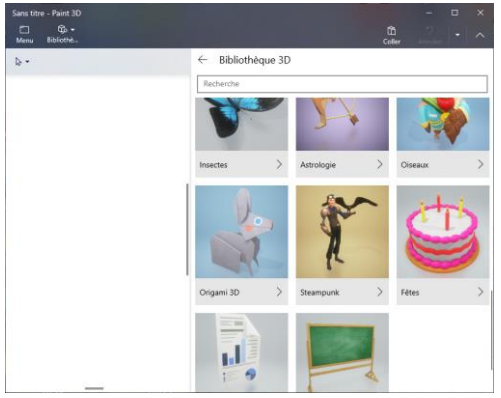

o Sélectionner **FÊTES** puis GROUPE DE BALLONS par exemple. Après vous pouvez modifier l'orientation pour avoir un effet 3D.

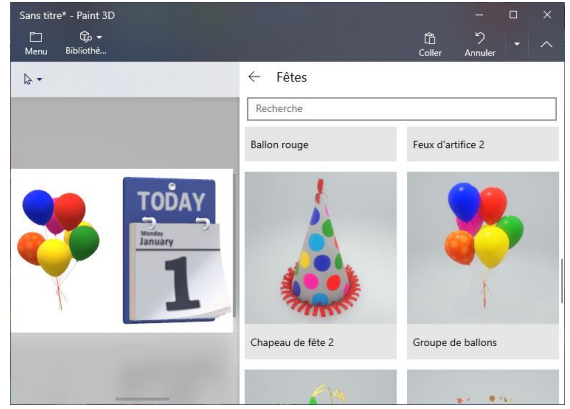

o Copier un élément puis coller sur l'image

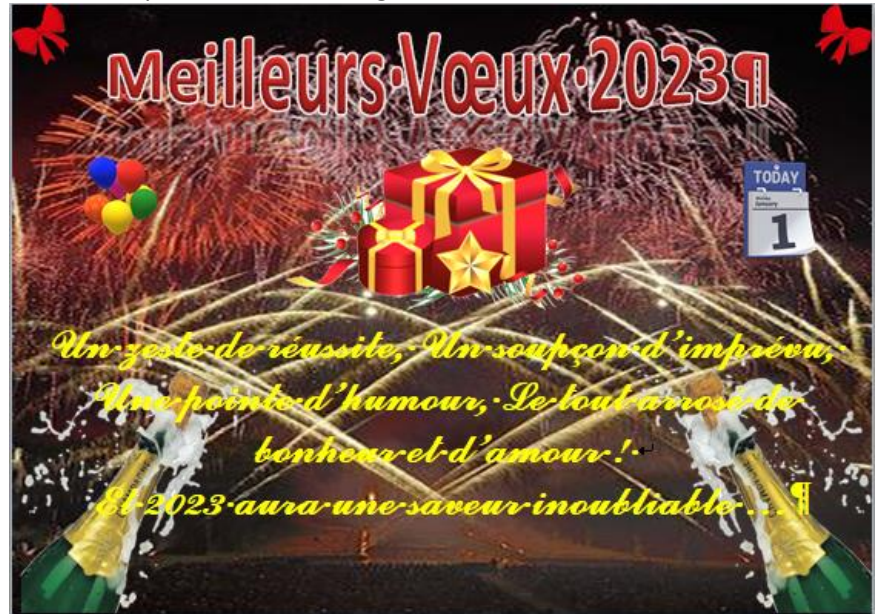

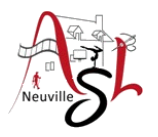

 $\Diamond$  Maintenant nous allons réaliser une image animée.

வி ப

Nous allons créer 7 images pour composer l'image finale. Pour se faire, on va supprimer éléments par éléments pour créer ces images. On commencera par la dernière

- $\Box$  744 × 548px  $100\%$ ō
- o Copier tout le contenu (CTRL+A) de WORD puis coller le PAINT.

- Pour supprimer le cadre de sélection (en pointillé), cliquer à côté de l'image.
- Pour supprimer la partie blanche, cliquer sur la poignée (rectangle blanc) et la déplacer vers le haut.

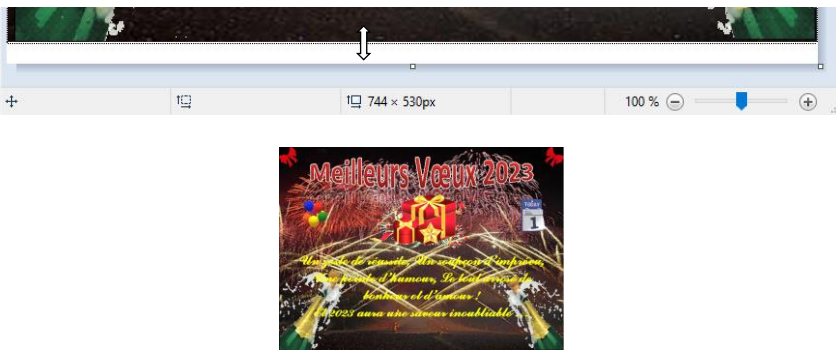

o Supprimer le texte jaune, tout copier et coller dans Paint, redimensionner l'image en supprimant la barre blanche.

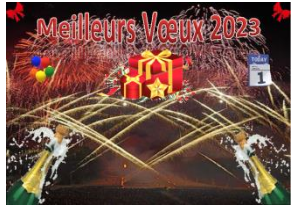

o Puis les ballons et le calendrier, le cadeau, le texte, les bouteilles et les rubans

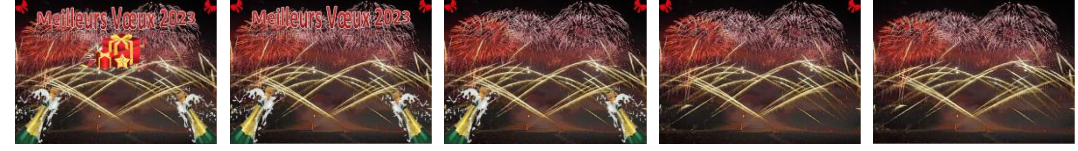

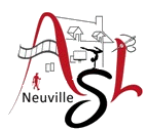

o Sur la page internet<https://products.aspose.app/imaging/fr/animated-png-maker> charger vos photos dans l'ordre en les sélectionnant puis en les déplaçant dans la zone déposez ou téléchargez votre fichier. Vérifier que les images sont dans l'ordre

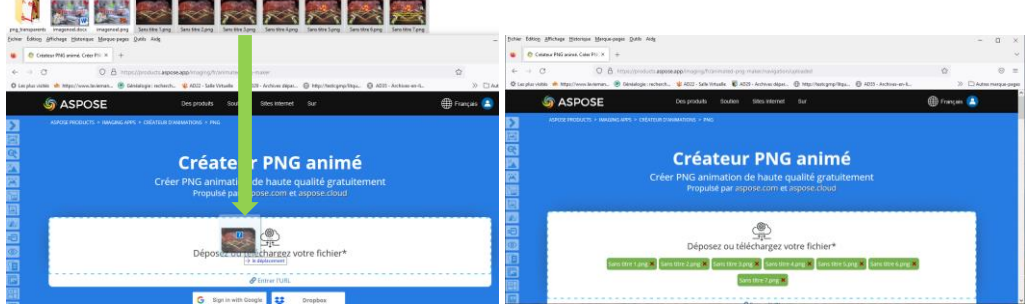

o Régler la vitesse d'animation dans OPTIONS D'ANIMATION au minimum

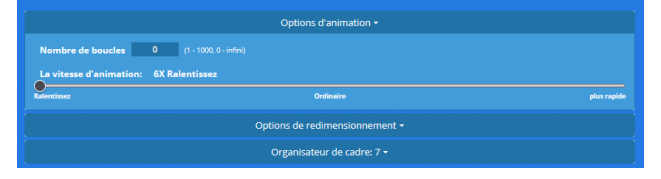

o Régler le retard dans ORGANISATEUR DE CADRE, 1500ms pour chaque cadre sauf la dernière à 9000ms (valeur à adapter suivant vos choix).

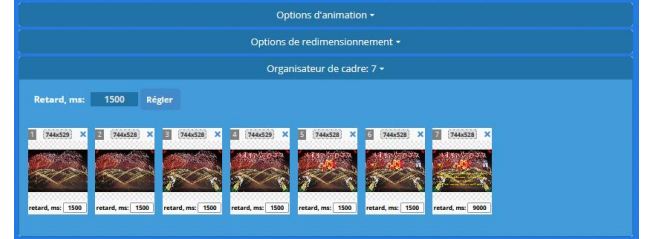

o Cliquer sur APERÇU, puis sur ANIMER si c'est OK. Ensuite cliquer sur TÉLÉCHARGER MAINTENANT.

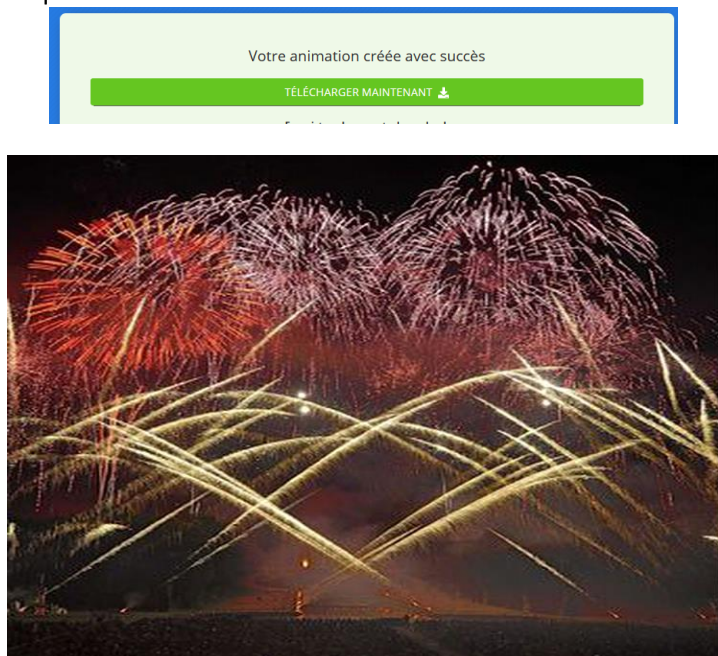